# *HTM-1200-U2*

## 2상 스테핑 모터 드라이버 및 컨트롤러 일체형 (2PH Step Motor Driver / Controller)

*Ver 1.2*

2014. 05. 12

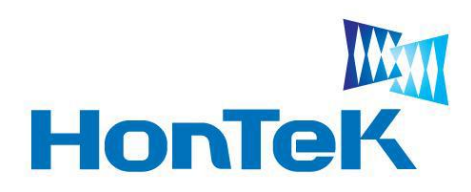

*http://www.hontek.co.kr http://cafe.naver.com/hontek*

*May 12, 2014*

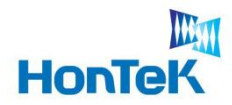

## 1. 개 요

#### **『 HTM-1200-U2** 』

 HTM-1200-U2 는 2상 스테핑 모터의 위치, 속도, 분해능 & 전류 등 모든 제어를 프로그 램으로 제어 가능한 제품 입니다. 또한, 1축 모션 컨트롤러와 드라이버 일체형으로 개발 되어 콤팩트한 크기로 공간의 제약 없이 사용이 가능 합니다.

프로그램을 통한 모터 제어를 위해 RS232 & USB 인터페이스를 제공 합니다.

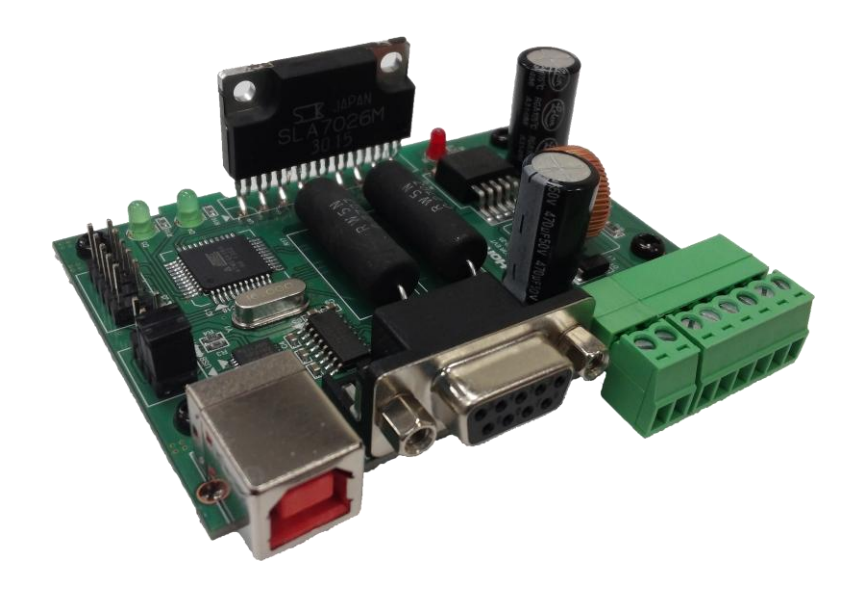

<HTM-1200-U2>

#### 『 제품 요약 』

- ㆍ마이크로 스텝 드라이버 & 컨트롤러 구동보드 (2상 스텝 모터 저속 및 정밀 제어 가능)
- ㆍ최대 0.045' 단위로 제어 가능 (일반적인 1.8' 스텝 모터를 40분할로 제어 시)
- ㆍ프로그램을 사용하여 제어 가능 (구동 전류, 정지 전류, 구동 속도, 가 감속 제어)
- ㆍ외형 치수 : 82.0(가로) x 57.0(세로) x 30.0(높이) mm

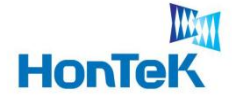

#### 『 기능 / 특징 』

- ㆍPower : DC12V ~ 35V 입력 가능 (24V 추천, 12V 입력 시 모터 구동 시 탈조 현상 발생 함)
- ㆍ분해능 변경 : 1, 2, 4, 8, 16, 20, 32, 40 분할
- ㆍ구동 전류 : 0.1A ~ 3.0A (범위 변경 가능)
- ㆍ정지 전류 : 0mA ~ 1.5A (범위 변경 가능)
- ㆍ모터 제어 : Unipolar 방식
- ㆍ홈 위치 인식 : Photo coupler를 내장하고 있어 Noise에 영향을 받지 않고 외부 센서

#### 인식 가능

- ㆍ제어 방식 : 모든 제어를 프로그램으로 제어 가능
- ㆍ인터페이스 : UART (USB TO Bridge 내장), RS232
- ㆍUp Grade 가능 : 최초 제공된 기능에서 Up Grade 가능
- ex) 분해능이 현재 최대 40분할 이지만 하드웨어는 최대 250분할까지 가능하도록 설계되어 있어 사용자가 혼텍에서 제공한 MCU Code를 수정하여 Up Grade 가능

#### 『 지원 OS 』

• Windows 98 / XP / Windows 7 / Vista

#### 『 구성품 』

- ㆍ스텝 모터 드라이버 및 컨트롤러 일체형 회로도
- ㆍ모든 기능이 포함된 AVR Source Code (AVR Studio 4 + PonyProg2000 사용)
- ㆍUSB 2.0 Cable(1.8M) 및 USB Driver (※ RS232 Cable 별도)
- ㆍPC에서 모터를 제어할 수 있는 프로그램 Source Code (VC 6.0)

 ※ 회로도 및 소스 코드 등 관련자료는 본사 웹 카페(http://cafe.naver.com/hontek) 를 방문하시면 받아 보실 수 있습니다.

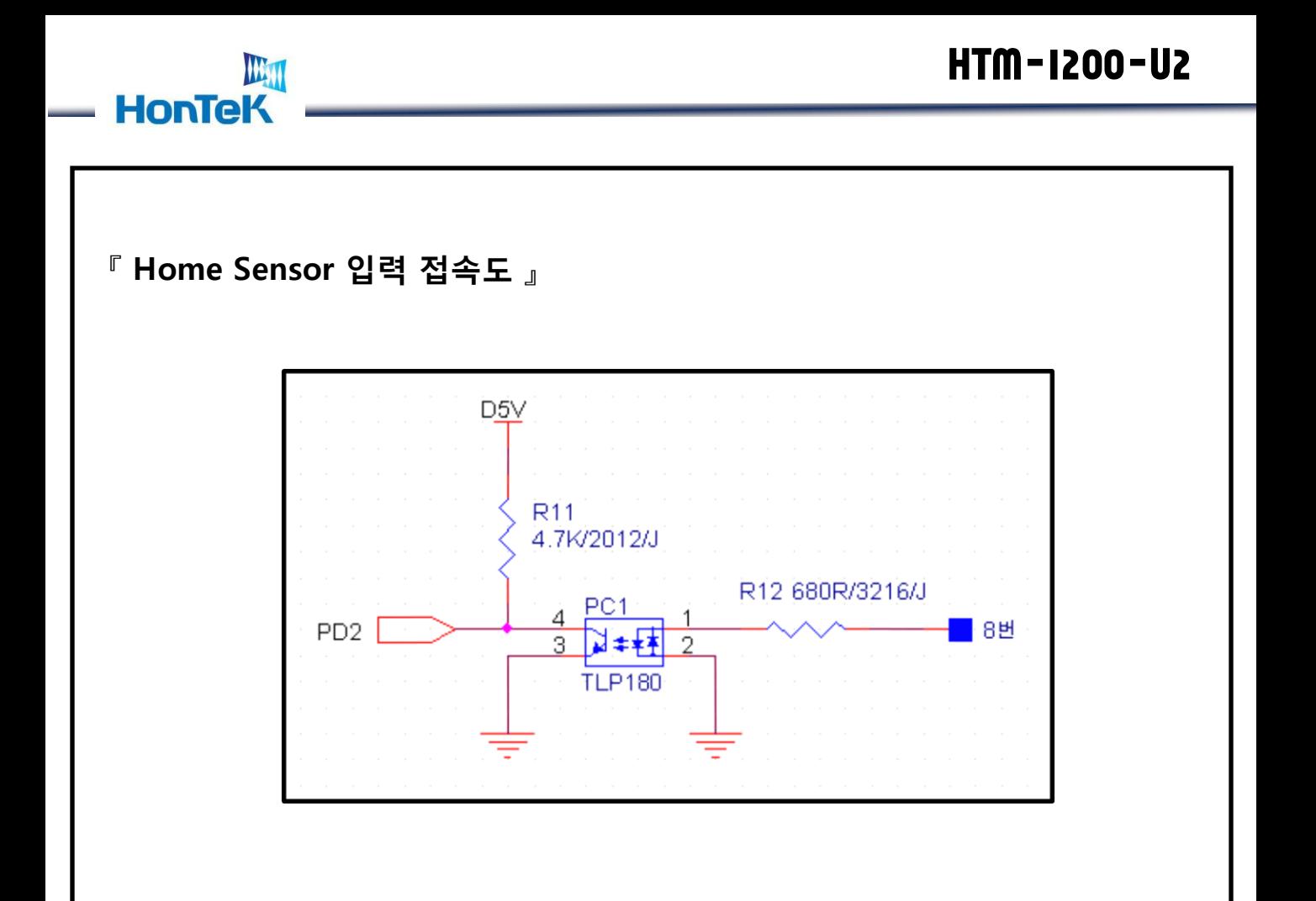

#### 『 기능 / 특징 』

ㆍHome Sensor(Autonics PR08-2DN) 또는 Switch 등 외부 회로를 구성 하여 PD2가 Low를 유지 하면 MCU는 홈 위치를 찾는다. 단, Host 프로그램에서 Home Sensor 인식 Command를 전송할 때만 동작하도록 되어 있다

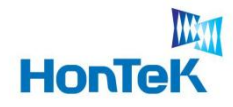

## 2. 프로그램 설치

#### 2 프로그램 설치

#### 2.1 USB드라이버 설치

(1) 혼텍 홈페이지 ([http://www.hontek.co.kr](http://www.hontek.co.kr/)) → 고객센터 → 관련자료실 또는

웹 카페 (http://cafe.naver.com/hontek) 에서 압축된 드라이버 파일

"CP210x VCP Win2K XP S2K3.exe"을 PC에 내려 받습니다.

(2) 내려 받은 드라이버 파일을 실행 시킵니다.

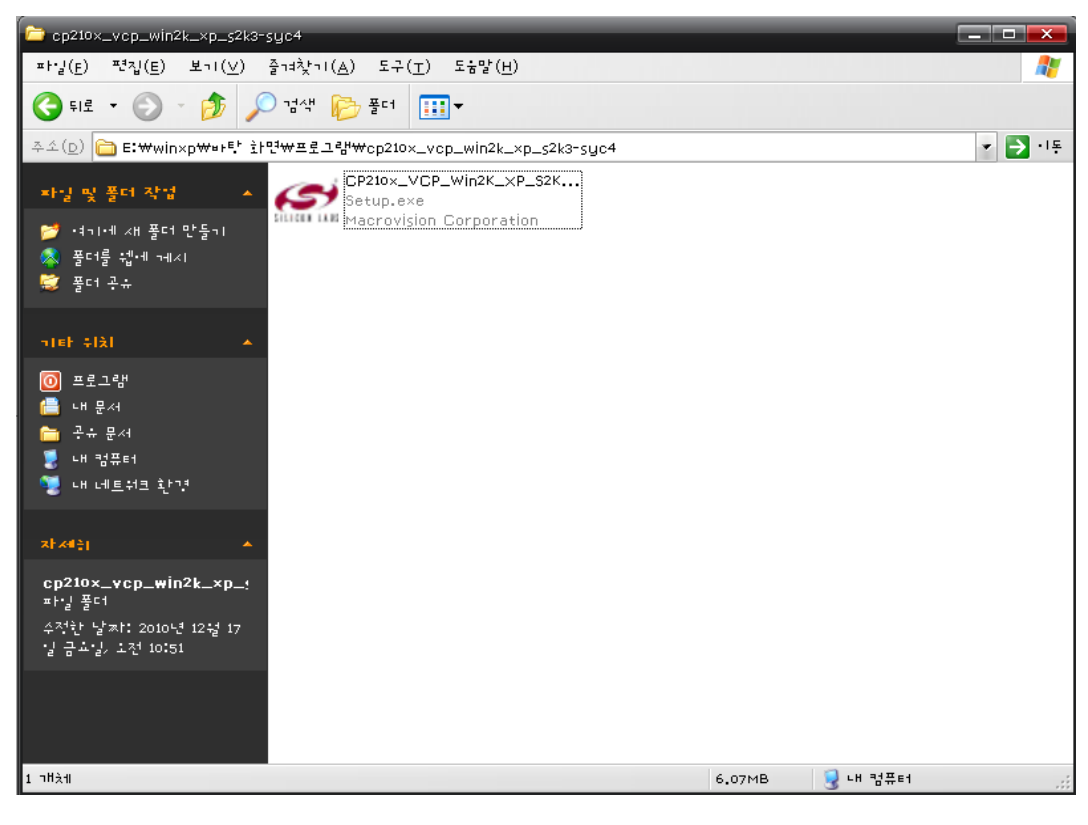

<CP210x\_VCP\_Win2K\_XP\_S2K3.exe 실행>

#### WW **HonTeK**

 (3) 다음부터는 전형적인 드라이버 설치 과정 입니다. 이해를 돕기 위해 각 단계별 스크린 을 캡쳐하여 보여 드립니다.

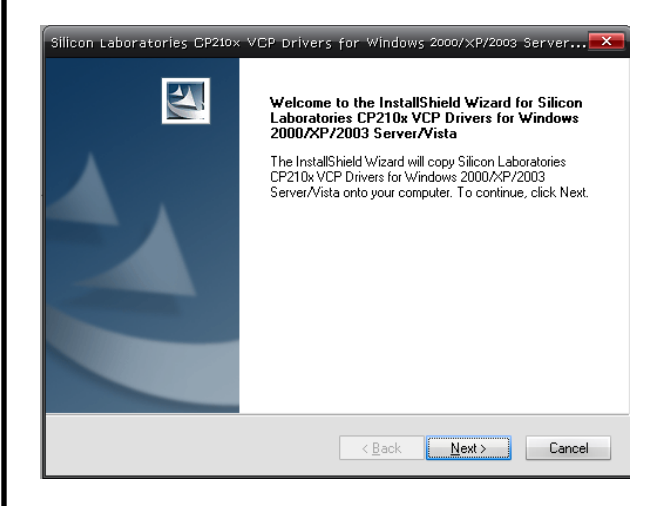

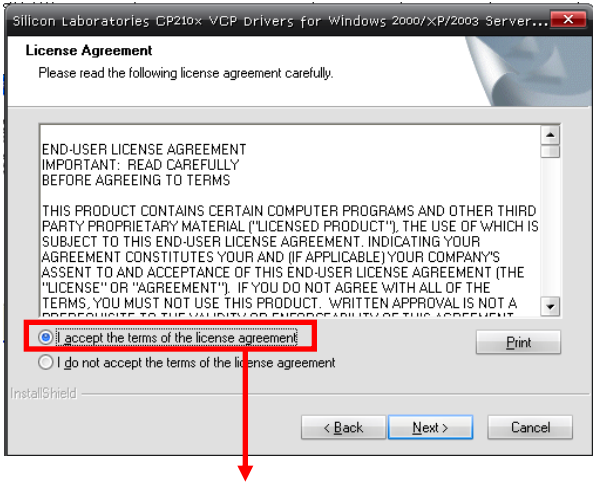

<Next 클릭> <라이센스 계약 동의>

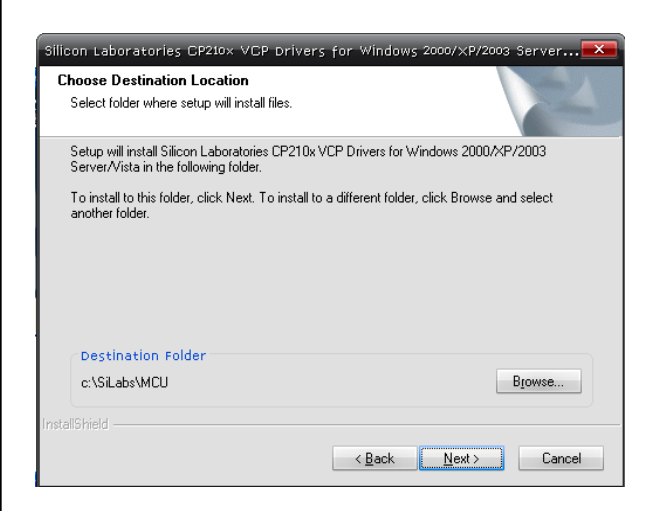

<드라이버를 설치할 폴더를 지정합니다> <>>>>>>>>>>>>>>>>><인스톨을 시작합니다>

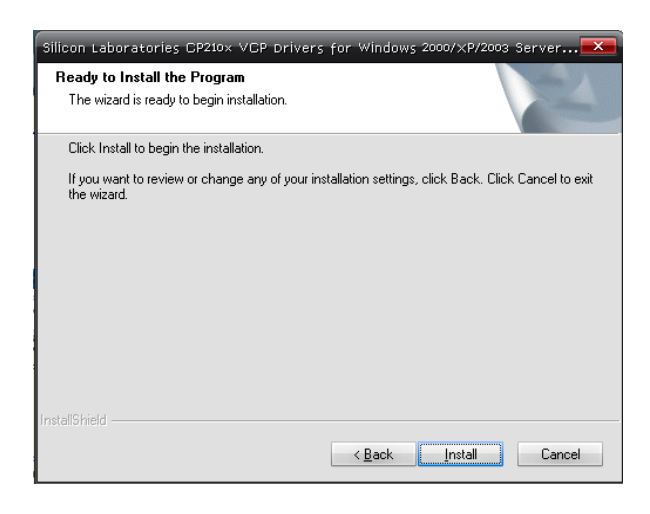

### HTM-1200-U2

#### WW **HonTeK**

#### (4) 계속해서 각 단계별 스크린을 캡쳐하여 보여 드립니다.

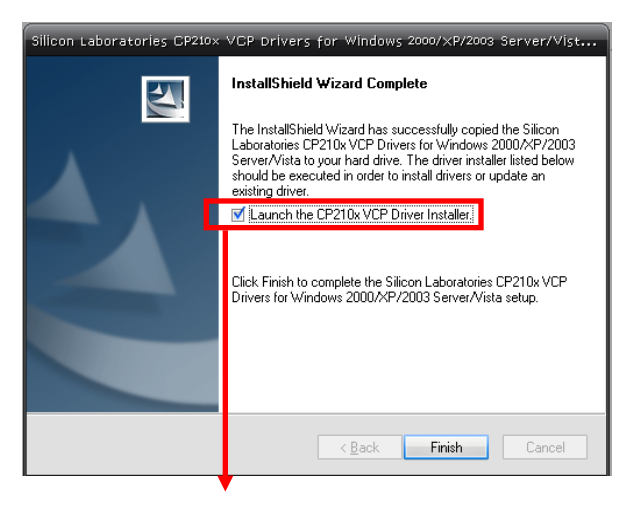

<네모박스에 v 체크 후 Finish>

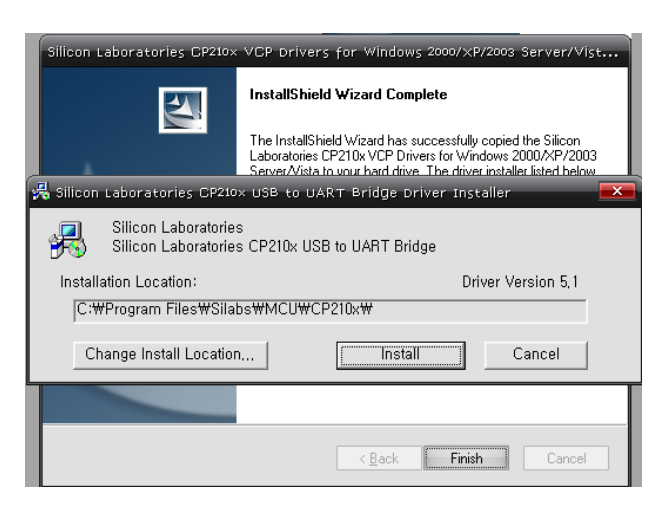

<USB TO UART Bridge Driver Installer 설치>

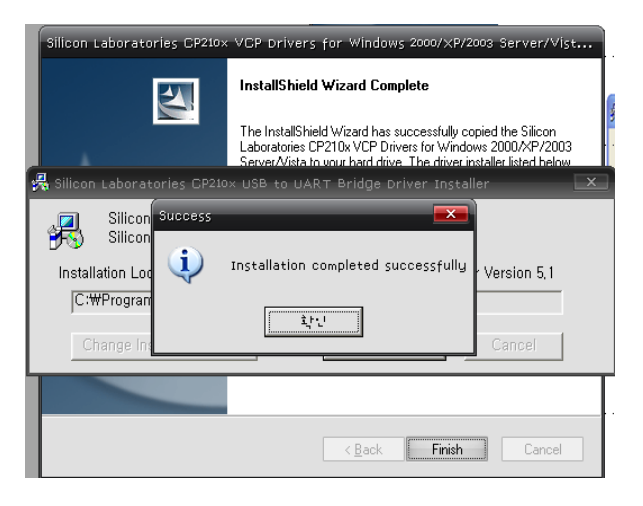

<USB TO UART Bridge Driver Installer 설치 완료>

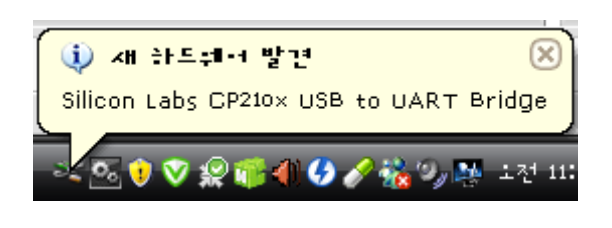

#### <설치 완료. 새 하드웨어 발견>

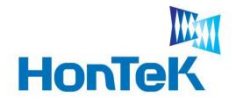

#### 2.2 PC와 연결

- (1) 본체와 PC를 USB Cable과 연결 합니다.
- (2) 연결하기 후 응용프로그램 "serial.exe" 을 실행 시킵니다.
- (3) 실행 후 Port Setting에서 Serial Port를 설정합니다
	- ※ COM Port 번호는, 바탕화면 → 내 컴퓨터 → 속성(마우스 오른쪽 버튼 클릭)
		- → 하드웨어 → 장치관리자를 실행시켜 포트(COM 및 LPT)에 "Silicon Labs

CP210x USB to UART Bridge" 에 할당할 수 있는 COM Port가 표시됩니다.

\* 통신 포트 번호는 사용자 PC환경에 따라 다르게 표시됩니다.

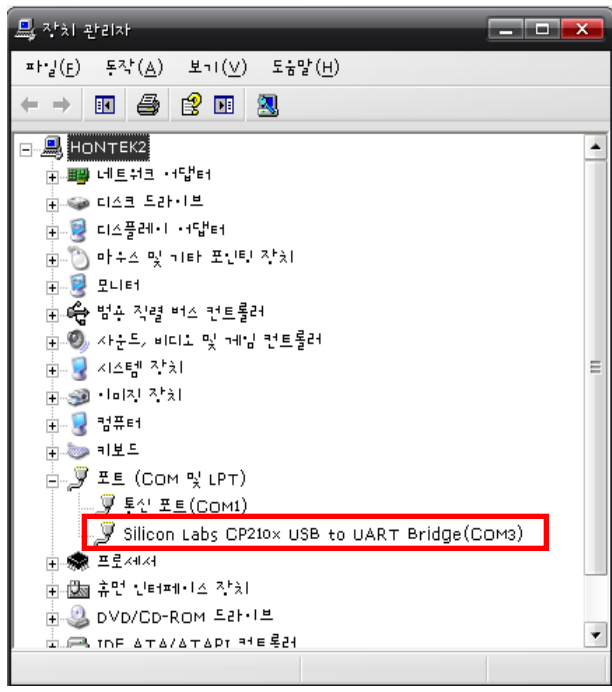

<HMC-1200-U2 장치가 설치된 모습> <Serial port 설정>

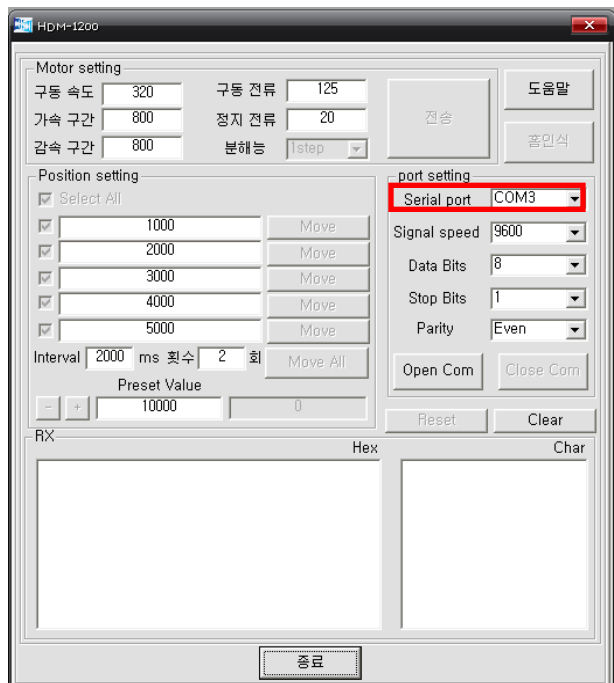

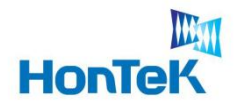

## 3. 동작 프로그램 실행 / 설정

#### 3. 모터 구동 설정

 HTM-1200-U2 를 올바르게 구동시키기 위해서는 Motor setting 과 Position Setting 을 사용자의 시스템에 맞게 설정할 필요가 있습니다. 설정은 port setting 을 마친 후, Open Com 상태에서 할 수 있습니다.

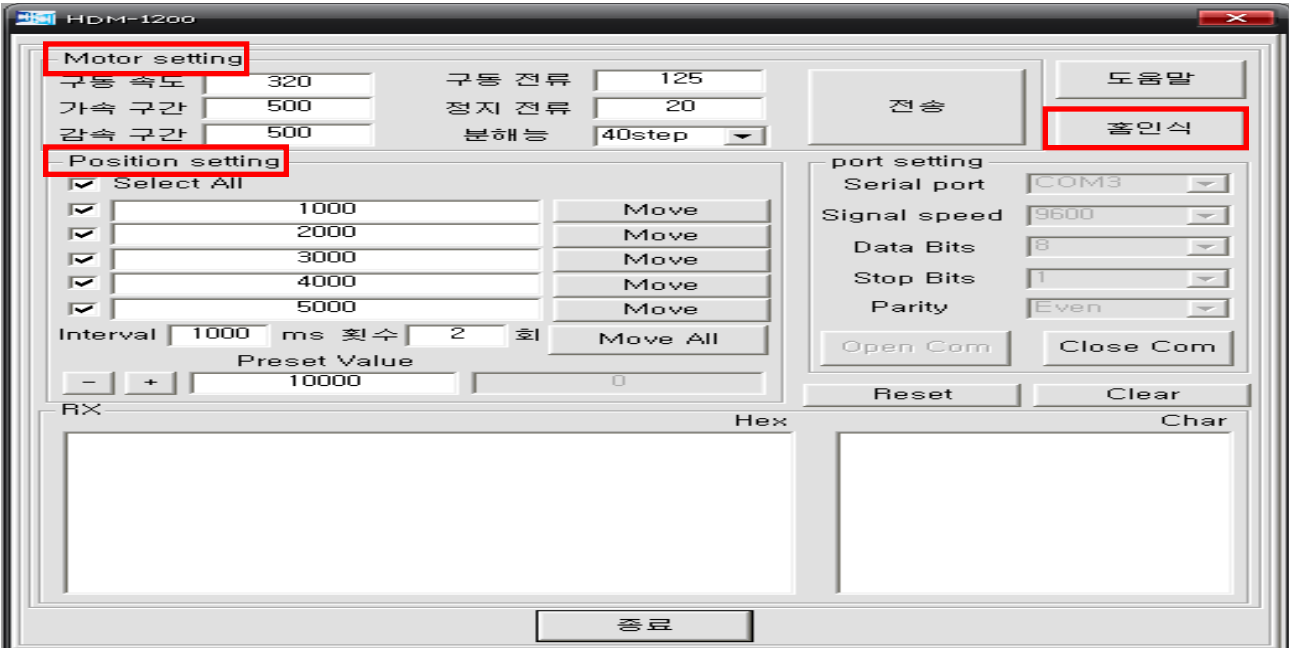

<Motor / Position setting>

#### 3.1 홈 위치 인식 기능

 홈 위치 인식 기능은 모터를 홈 센서가 위치한 곳으로 이동 시키는 기능 입니다. 홈 인식 버튼을 누르면 MCU는 모터를 정 방향으로 이동 시키면서 홈 센서를 찾습 니다. 즉, 모터를 설정된(홈 센서 위치) 위치로 이동 시키고자 할 때 사용 합니다. 홈 센서 위치를 기준으로 절대 / 상대 값으로 모터를 구동 시키면 됩니다.

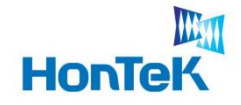

#### 3.2 Motor setting 설정

Motor setting 에서는 Preset Value 창에 입력한 값(거리) 만큼 이동을 한다.

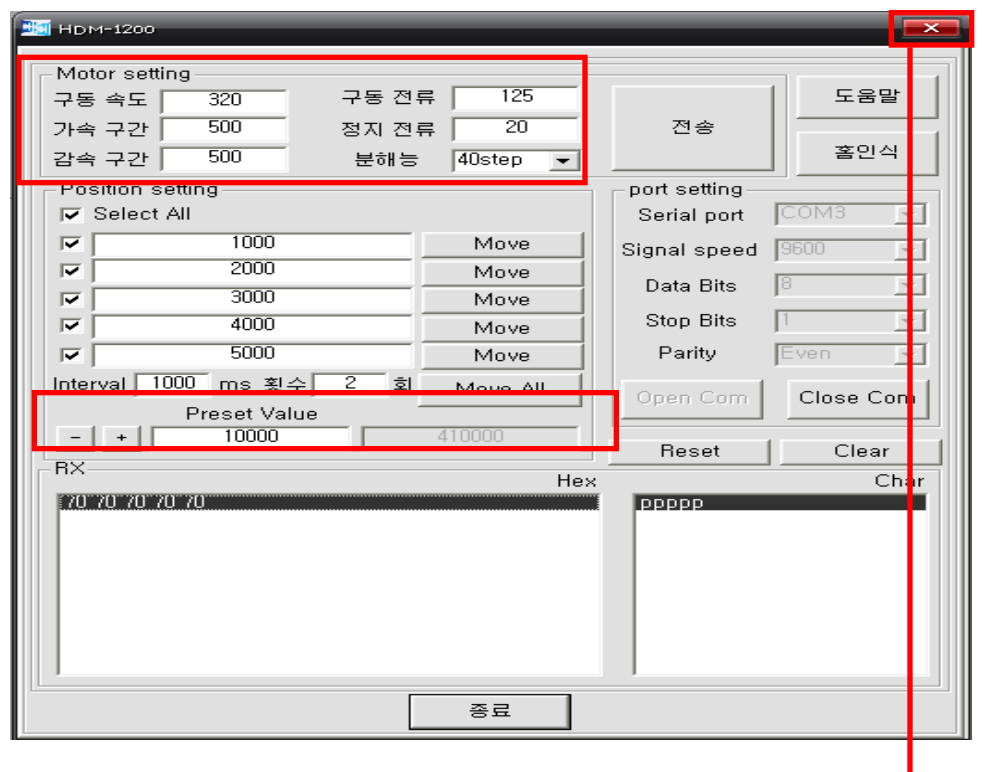

<Motor setting 설정>

| 표 시                 | 설정 범위            | 용<br>LH                  |
|---------------------|------------------|--------------------------|
| 구동 속도               | $0 \sim 500$     | 모터의 실질적인 스피드를 나타낸다       |
| 가속 구간               | $0 \sim 1000$    | 모터의 가속도 구간을 설정한다.        |
| 감속 구간               | $0 \sim 1000$    | 모터의 감속도 구간을 설정한다.        |
| 구동 전류               | $0 \sim 180$     | 모터가 구동하기 위해 필요한 전류       |
| 정지 전류               | $0 \sim 100$     | 모터가 구동을 멈추기 위해 필요한 전류    |
| <b>Preset Value</b> | $0 \sim 9999999$ | Preset 동작 시 모터의 이동 거리 설정 |

ex) 구동 속도 : 420, 가속 구간 : 500, 감속 구간 : 500, 구동 전류 : 125, 정지 전류 : 20 으로 설정. 전송을 클릭하고 Preset Value 설정 창에 원하는 거리 값을 입력 한다. (-) 역방향 또는 (+) 정방향 버튼을 클릭한다. Preset Value 창 우측에는 현재까지 총 이동한 거리를 나타내고 있다.

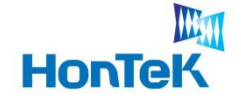

- Tip.1 분해능의 스텝이 작을수록 구동 속도의 값을 낮춰주고 동시에 가ㆍ감속 구간의 값을 길게 줍니다.
- Tip.2 모터 설정에서 구동 전류와 정지 전류는 자주 변화 시키지 않습니다. 구동 속도와 가속 구간, 감속 구간을 조절해 모터를 구동 시킵니다.

#### 3.2.1 가속 구간 / 감속 구간

 가속 구간을 너무 짧게 설정 하면, 가속을 시작하여 구동 속도에 도달하기 전에 펄스의 수가 부족하게 되어 구동을 멈출 수 있습니다.

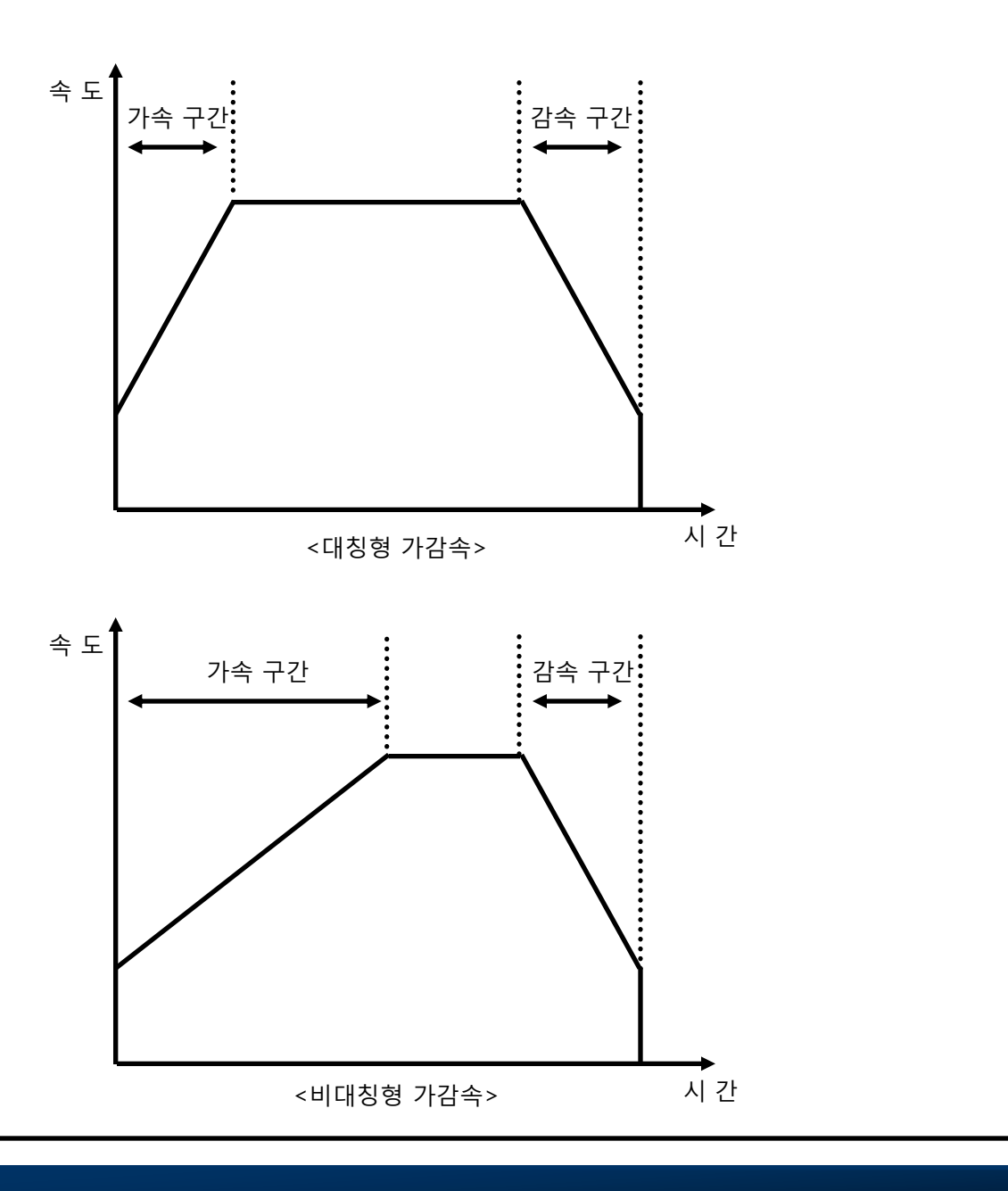

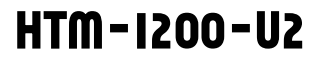

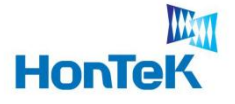

#### 3.3 Position setting 설정

Position setting 에서는 설정 창에 입력한 값의 위치로 이동 합니다.

 Tip. 이동하려는 구간이 짧고, Interval을 짧게 주게 되면 어느 특정 구간을 무시하고 지나칠 수 있다. Move All 구동 시 특정 구간으로 이동 하지 않을 시, Interval을 조금 더 늘려보도록 하자.

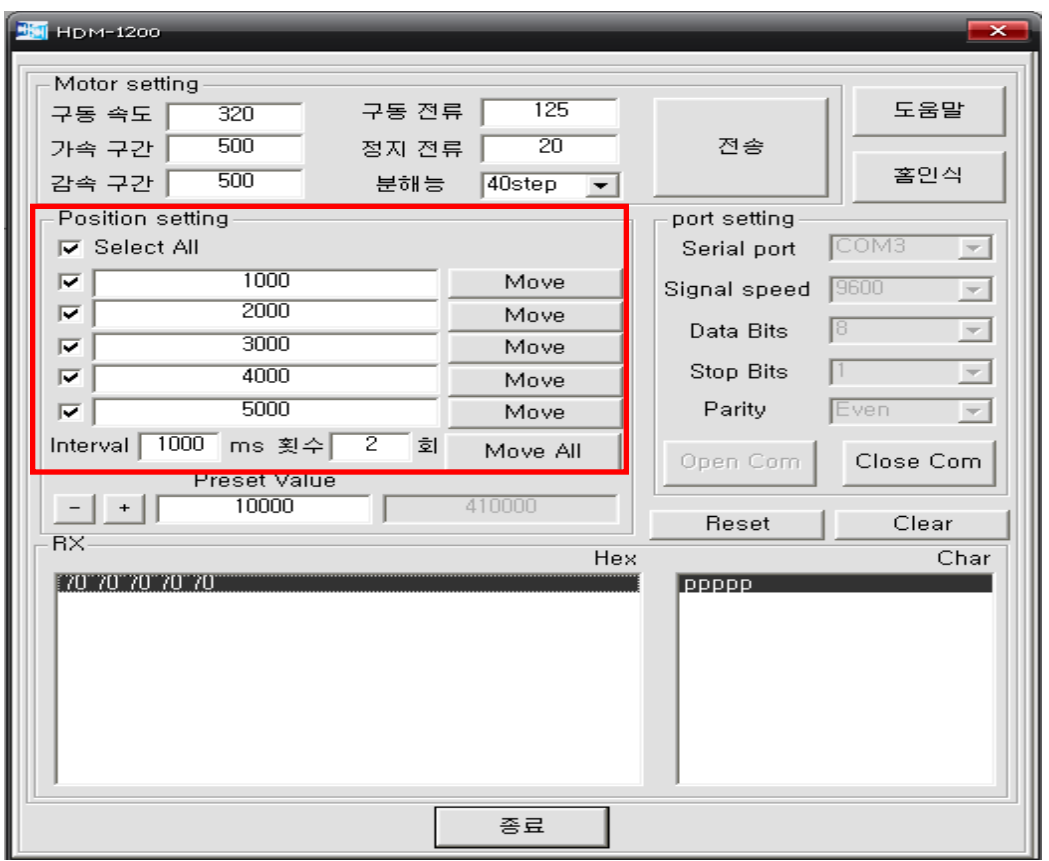

<Position setting>

ex) ①1000, ②2000, ③3000, ④4000, ⑤5000 의 값을 입력 후 Move All 을 클릭

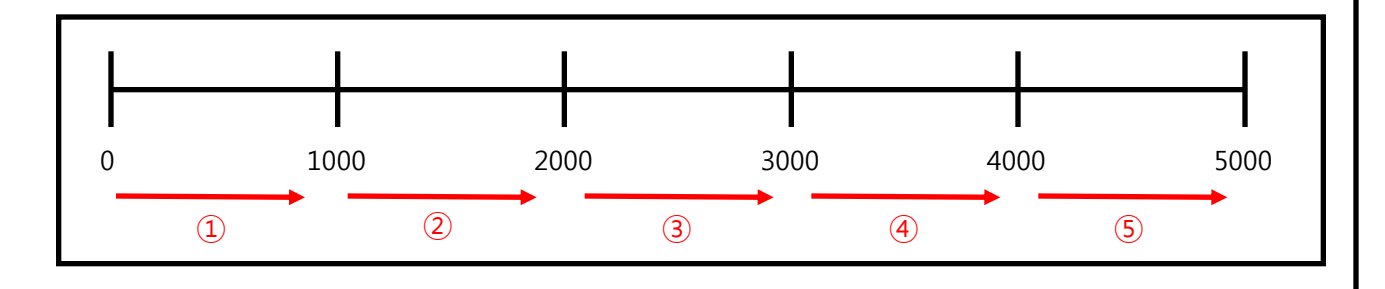

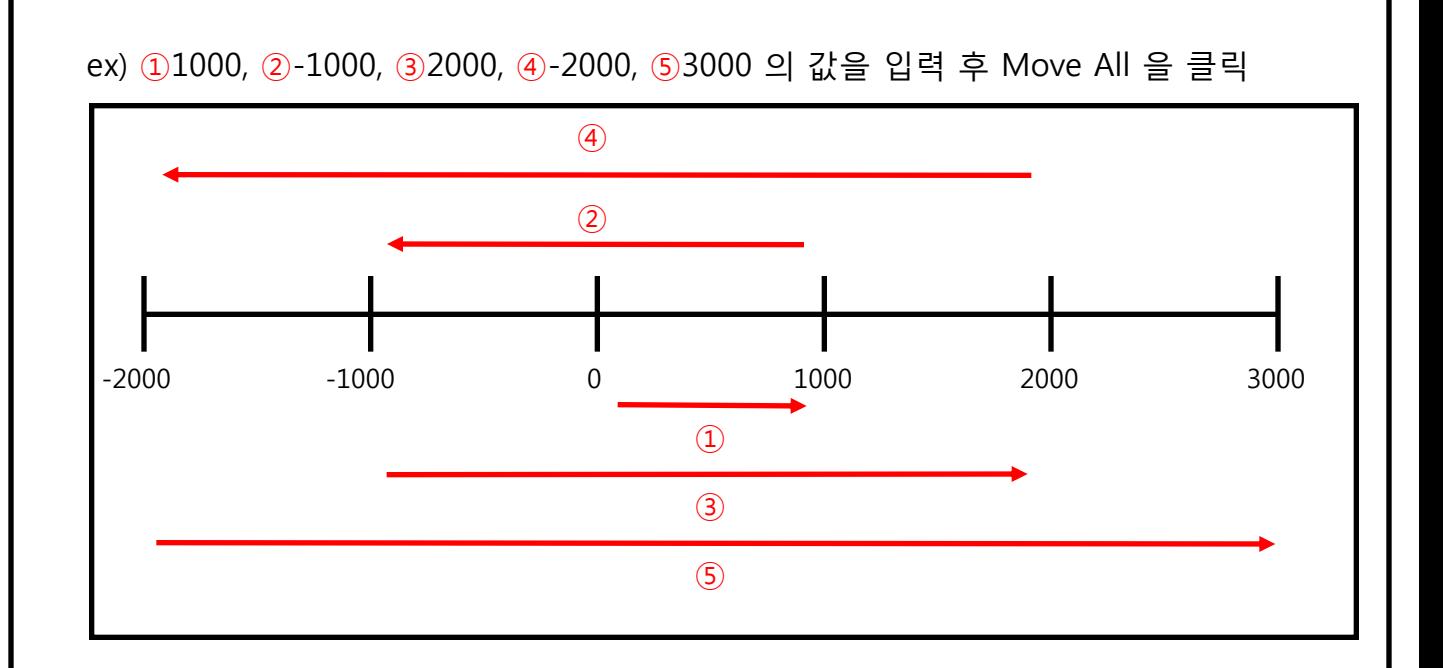

#### 3.3.1 Move All

WM

**HonTeK** 

 position setting 에서 입력 창에 설정 값을 넣은 후 Move All 을 클릭하게 되면, 모터가 구동하는 동안 Move All → Move Stop으로 버튼이 바뀌게 된다.

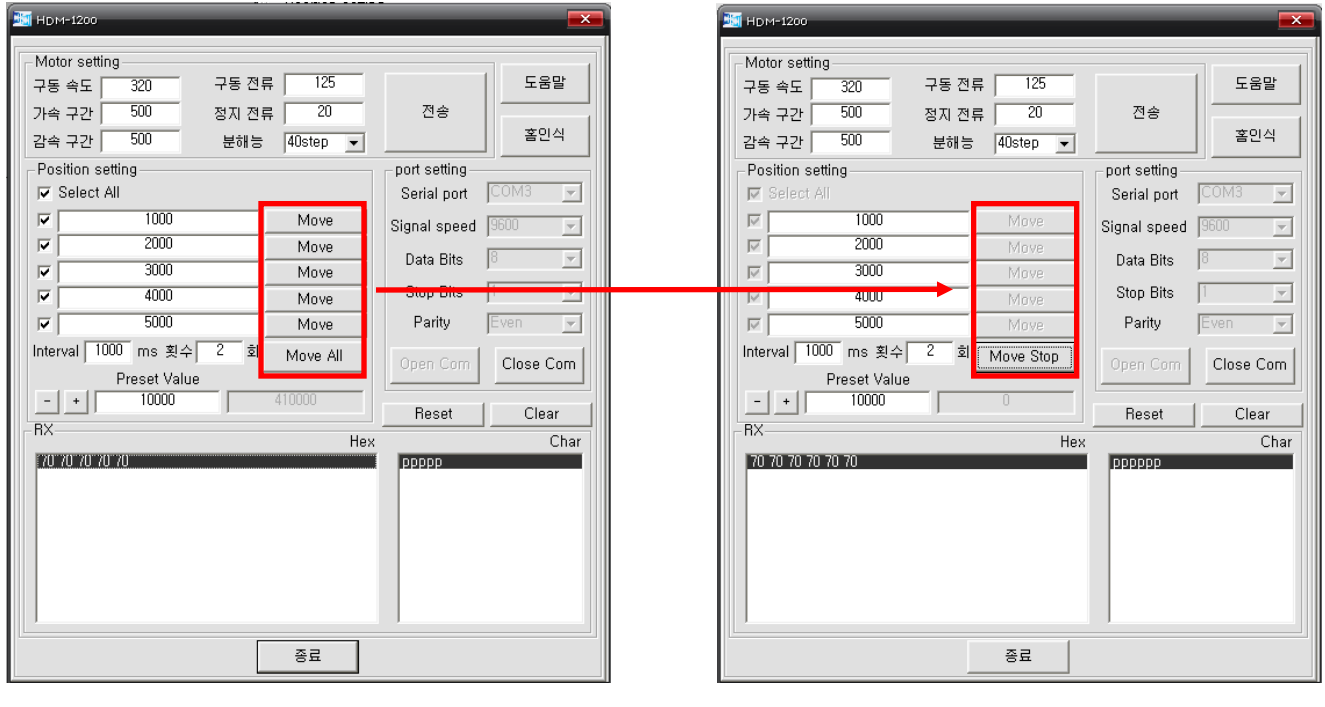

<Move All → Move Stop>

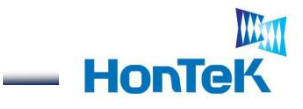

#### 3.3.2 Reset 기능

총 회전한 누적되었던 이동 거리가 Reset 된다.

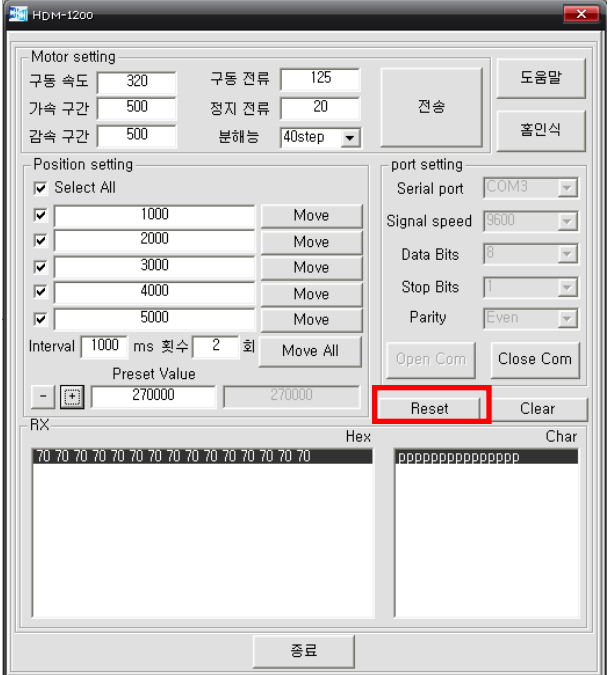

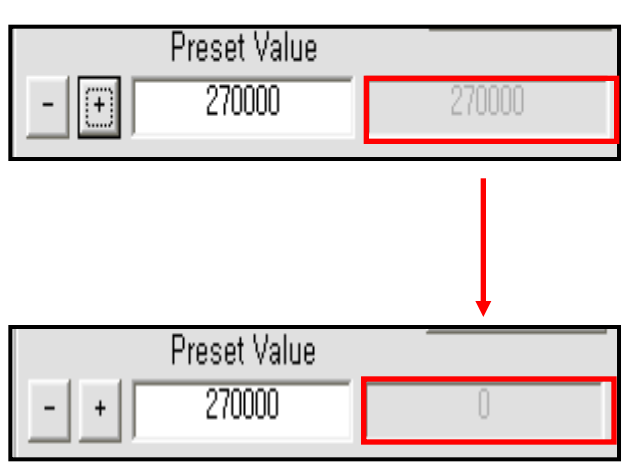

#### 3.3.3 Clear 기능

모터가 구동되면서 수신되어진 값이 Clear 된다.

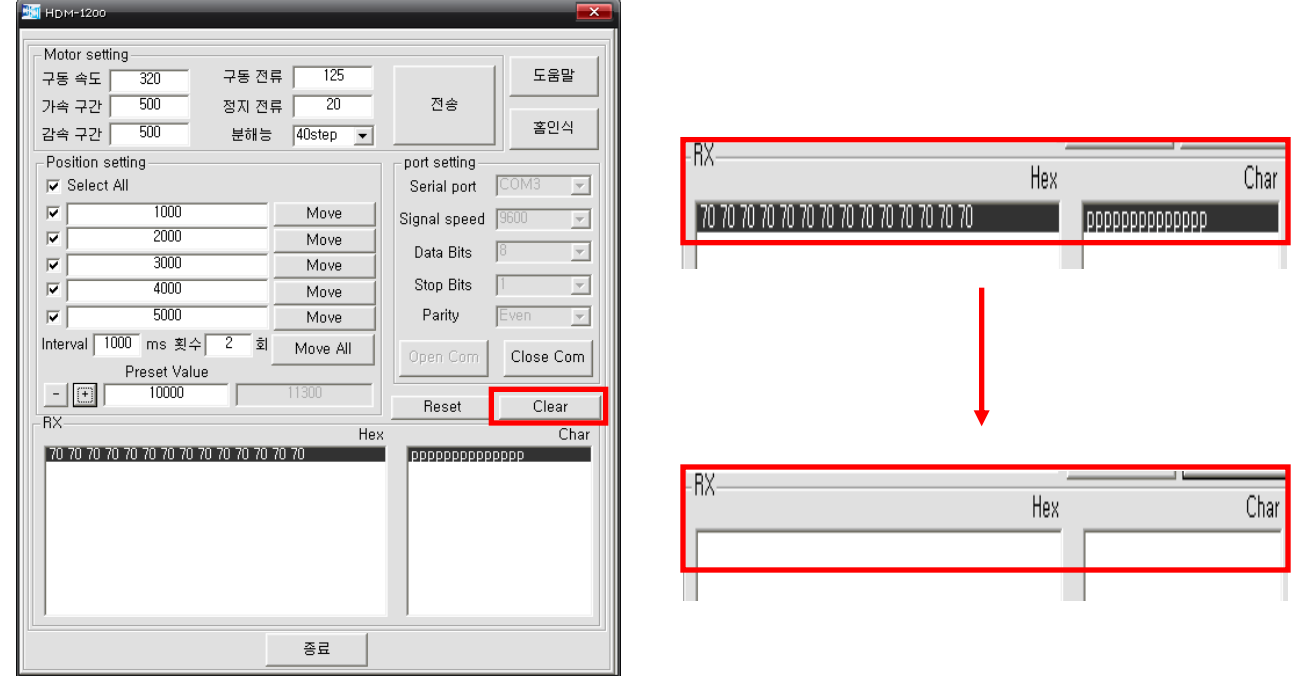

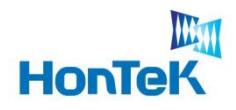

## 4. 인터페이스 / 입출력 신호

#### 4.1 USB, RS232 Selection

 PC와의 인터페이스 방식인 USB, RS232 를 사용하기 위해서 제공된 Jumper 를 이용하여 사용하고자 하는 인터페이스 선택 커넥터에 연결해야 합니다. ※ 출하 시에는 기본적으로 USB 방식으로 연결하여 출하 됩니다.

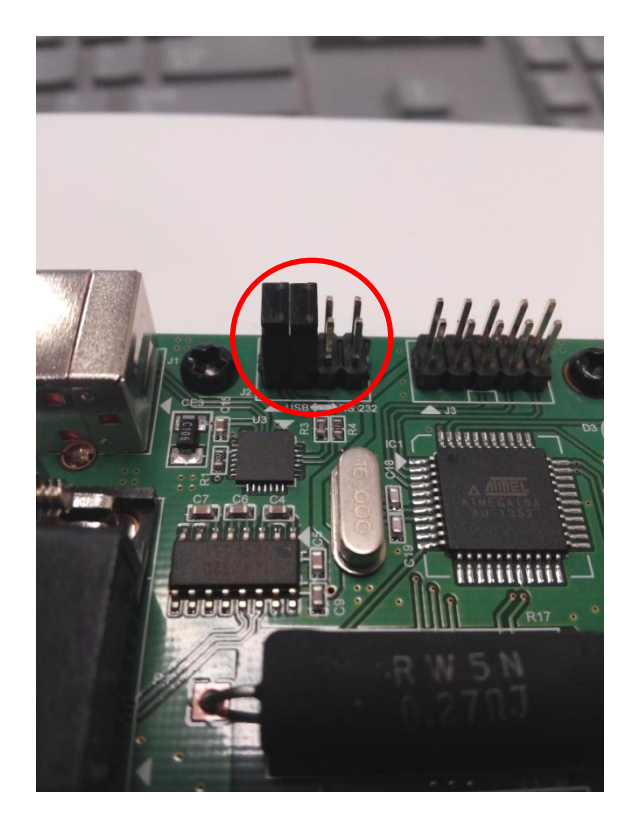

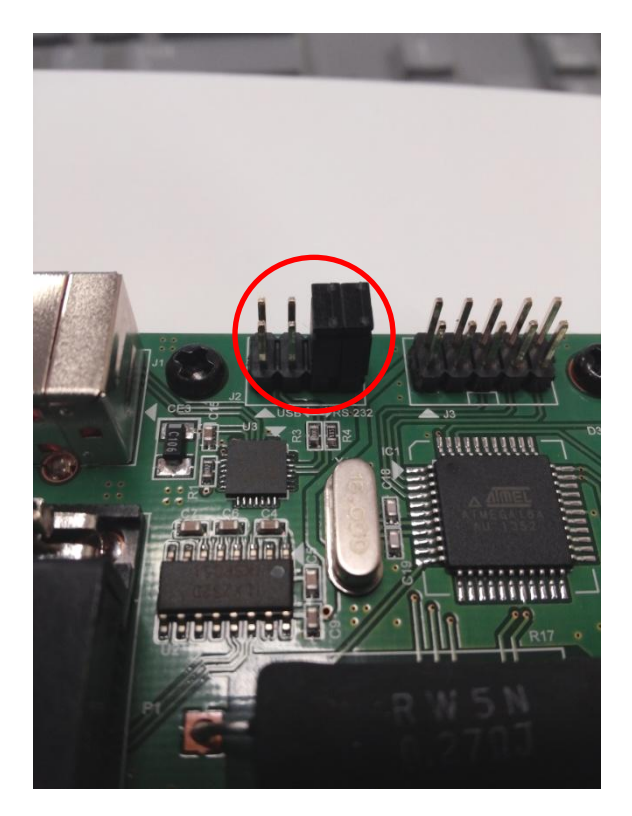

<USB 인터페이스 선택> <br <>>>> <AS232 인터페이스 선택>

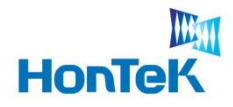

#### 4.2 PWR, IN / OUT 8p Connector

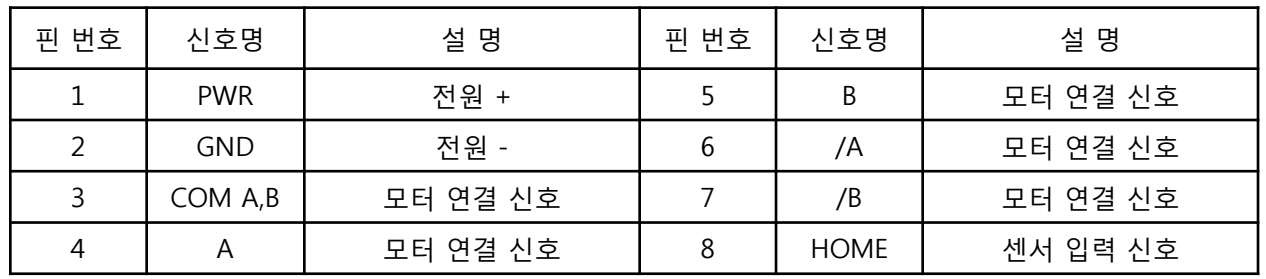

<모터 연결 핀 맵>

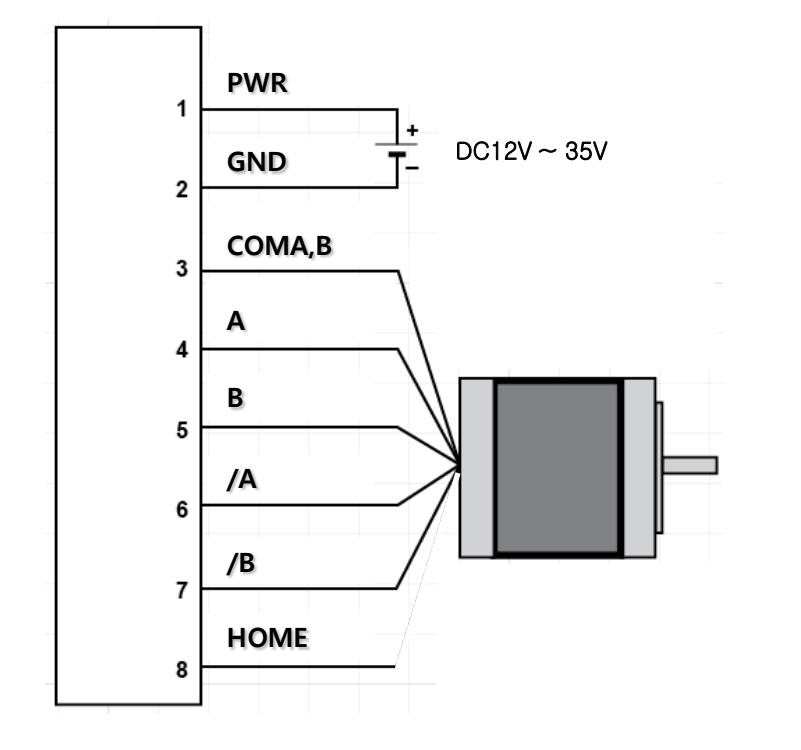

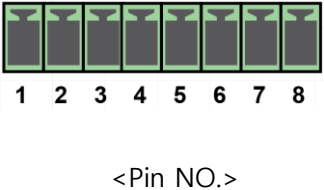

*www.hontek.co.kr*

<모터 연결 결선도>

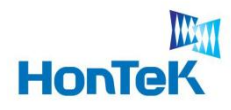

## 5. 함수 설명

- 1. CSerialDlg::OnOpenCom()
	- → 모터와 시리얼 통신을 시작한다.
- 2. CSerialDlg::OnCloseCom()
	- → 모터와 시리얼 통신을 종료한다.
- 3. CSerialDlg::OnHome()
	- $\rightarrow$  홈 인식 기능
- 4. CSerialDlg::OnSendYvalue()
	- $\rightarrow$  분해 능 기능
- 5. CSerialDlg::OnReset()
	- → 모터의 위치를 초기화한다.
- 6. CSerialDlg:: OnSend()
	- $\rightarrow$  모터 세팅 값을 모터에 전송한다.
- 7. CSerialDlg::OnMove1() ~OnMove5(), Onmoveall()
	- → 모터 위치를 지정하여 전송한다.
- 8. CSerialDlg::OnClear()
	- → 모터로부터 전송된 값 들을 삭제한다.
- 9. CSerialDlg::OnCheckAll()
	- → 이동 값 선택
- 10. CSerialDlg::OnMoveStop()
	- → 이동중인 모터를 정지시킨다.
- 11. CSerialDlg::OnAdd()
	- → Preset Value를 증가시킨다.
- 12. CSerialDlg::OnSub()
	- → Preset Value를 감소시킨다.
- 13. CSerialDlg::OnHelpBtn()
	- → 도움말 버튼

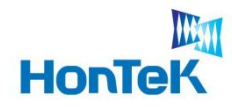

## 6. 기타 사항

#### 6.1 기타 문의 사항

 앞서 기재되어 있는 내용을 포함하여 그 외 다른 문의사항이 있으시면 당사 홈페이지 / 웹 카페 에 문의 주시거나 하기 연락처로 연락 주시기 바랍니다.

#### 본 사 : 경기도 성남시 중원구 상대원동 190-1 SKⓒ테크노파크 테크동 810호

TEL : 031-776-3897, 3899

FAX : 031-776-3898

Homepage : http://www.hontek.co.kr

E-Mail : [hontek@hontek.co.kr](mailto:hontek@hontek.co.kr)

제품 총판 : ㈜모터뱅크. TEL : 02-2616-6200

#### 6.2 경고 / 주의 사항

#### 八 경 고

1. 접속은 반드시 커넥터의 사양 및 형식을 확인 후 배선하여 주십시오.

→ 화재나 감전 및 제품 파손의 우려가 있습니다.

2. 자사 기술자 이외에는 제품을 수리하지 마십시오.

→ 감전이나 화재의 우려가 있습니다.

3. 구동 중에 커넥터를 분리하지 마십시오.

→ 인명사고, 재산상의 손실, 오동작의 원인이 됩니다.

4. 구동 중에 전원을 차단하지 마십시오.

→ 인명사고, 재산상의 손실, 오동작의 원인이 됩니다.

5. 청소 시 물, 유기 용제를 사용하지 마십시오.

→ 감전, 화재, 제품 손상의 원인이 됩니다.

6. 제품의 폐기 시에는 산업 폐기물로서 처리하여 주십시오.

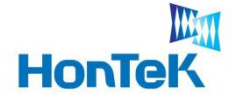

#### $\bigwedge$  주 의

 1. 전원이 인가된 상태에서 결선 및 점검, 보수를 하지 마십시오.  $\rightarrow$  감전, 오동작의 원인이 됩니다.

- 2. 설치 및 배선 작업등을 할 때에는 반드시 전원을 차단하고 설치 하십시오.  $\rightarrow$  감전 제품 손상의 우려가 있습니다.
- 3. 반드시 정격 / 성능 범위에서 사용하여 주십시오.

 → 제품의 수명이 짧아지는 원인이 되며 화재의 우려가 있습니다. 4. 모터 구동 설정에 있어서 각 한계 설정 범위를 넘지 않도록 주의하여 주십시오.

※ '**경고 / 주의 사항'** 은 제품을 안전하고 올바르게 사용하여 사고나 위험을 미리 막 기 위한 것이므로 반드시 지켜 주십시오.

※ '경고 / 주의 사항' 을 위반하였을 시, 제품의 손상이나 심각한 상해, 사망이 발생할 가능성이 있습니다.

※ 문의사항은 본사의 카페(http//cafe.naver.com/hontek) 를 이용해 주시면 보다 원활하고 신속한 상담이 이뤄지도록 하겠습니다.

※ 상기 표기된 내용에 대하여 본사는 어떠한 법적인 책임을 지지 않습니다. ※ 본 제품은 회사 사정에 의해 번동사항이 있을 수 있습니다.